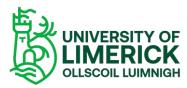

Panopto Guide on how to move a video from your "My Folder" to your Brightspace module

## Overview

This video will demonstrate how to move your Panopto recordings from your personal "My Folder" folder to you Brightspace module making it available to your students on that site.

For the purpose of this demonstration two recordings have been created and stored in "My Folder" on a sandbox site.

## How do I move my recording from My Folder to my module?

- 1. Go to your Sandbox site (or module site)
- 2. Select Course Tools > Panopto
- 3. Select My Folder from the drop down

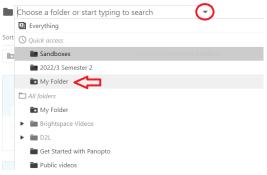

Figure 1 Select My Folder from dropdown

4. Two recordings called Lecture 1 and Lecture 2 are stored in "My Folder"

Note: These recordings are only accessible to the Sandbox owner

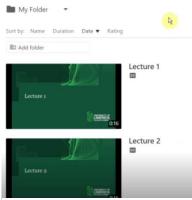

Figure 2 Recordings available in My Folder

5. To make the recordings available to the students, select Settings

|   |                                               |                    |                                                                                                    |                            | Lessor |
|---|-----------------------------------------------|--------------------|----------------------------------------------------------------------------------------------------|----------------------------|--------|
|   |                                               | Welcome To         |                                                                                                    | <b>*</b>                   |        |
|   |                                               |                    |                                                                                                    | Settings                   |        |
| 0 | NAP<br>Antonio estatute<br>Internet           | Contract Name      | Constant and the set of the set of the set o | Construction               |        |
| 0 | erector recent<br>from any here<br>researcher | Contraction of the | O                                                                                                    | Contraction and the second |        |
|   |                                               |                    | NT SUBJECTION OF -                                                                                                    | cc 0:12                    |        |

Figure 3 Settings button

6. A new dialog box opens - click **Overview** where you will see that Lecture 1 is stored in the **My Folder** folder

|                   | Session Information |                          |      |  |
|-------------------|---------------------|--------------------------|------|--|
| Overview<br>Share | Name                | Lesson 1 Edit            |      |  |
| Outputs           | Folder              | My Folder Edit           |      |  |
| Quiz Results      | Tags                | (+Tag)                   |      |  |
| Streams           |                     |                          |      |  |
| References        | Preview image       | Welcome To BigBlueButton | Edit |  |

Figure 4 Overview dialog box

7. To move the recording to the module making it available to the students, select the **Edit** button and start typing the name of the module into the search bar

| Overview     | Session Informa | tion                             |
|--------------|-----------------|----------------------------------|
| Share        | Name            | Lesson 1 Edit                    |
| Outputs      |                 |                                  |
| Quiz Results | Folder          | смс 🤇                            |
| Streams      |                 | CMC101 - Colm-McLoughlin-Sandbox |
|              |                 |                                  |

Figure 5 Edit text box screen

8. When the module appears, click Save

| ▶ Lectur              | e 1                 |                                  |   |
|-----------------------|---------------------|----------------------------------|---|
| Overview              | Session Information | n                                |   |
| Share                 | Name                | Lecture 1 Edit                   |   |
| Outputs               |                     | Lecture 1 Lon                    |   |
| Quiz Results          | Folder              | CMC101 - Colm-McLoughlin-Sandbox | ٣ |
| Streams               | <u> </u>            | Style Cancel                     |   |
| References            | Tags                | (+Tag)                           |   |
| Search                | lugs                |                                  |   |
| Captions              | Preview image       | Edit                             |   |
| Audio<br>Descriptions |                     | Lecture 1                        |   |
| Manage                |                     | France                           |   |
| Log                   |                     |                                  |   |

Figure 6 Save button

9. Repeat this process for Lecture 2.

Note: Both recordings are now located in the desired module.

10. When completed - To check the module site start typing the name of the module into the text box –

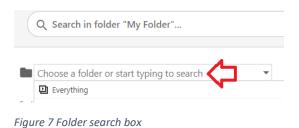

11. You will see that both recordings are now located in the desired module –

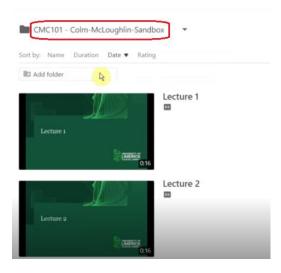

Figure 8 New location for recordings

12. To check the **permissions** ensuring that the recordings will be available to the students – select **Settings** and the **Share** tab

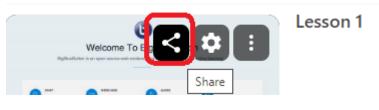

Figure 9 Share option

13. The recordings are available to the **Creator** who is the instructor on the site and the **Viewer** who are the students on the site.

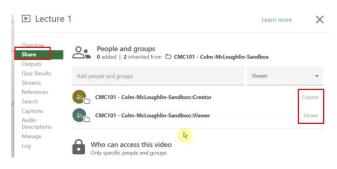

Figure 10 Share dialog box